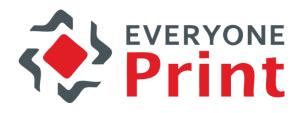

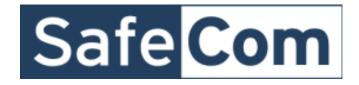

# EveryonePrint and SafeCom integration for guest users

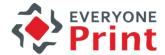

### EveryonePrint - Guest user creation overview

 The ability for guest users in an organization, to print via EveryonePrint to a SafeCom managed pull print queue.

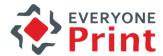

## 1. Employee Mobile Print

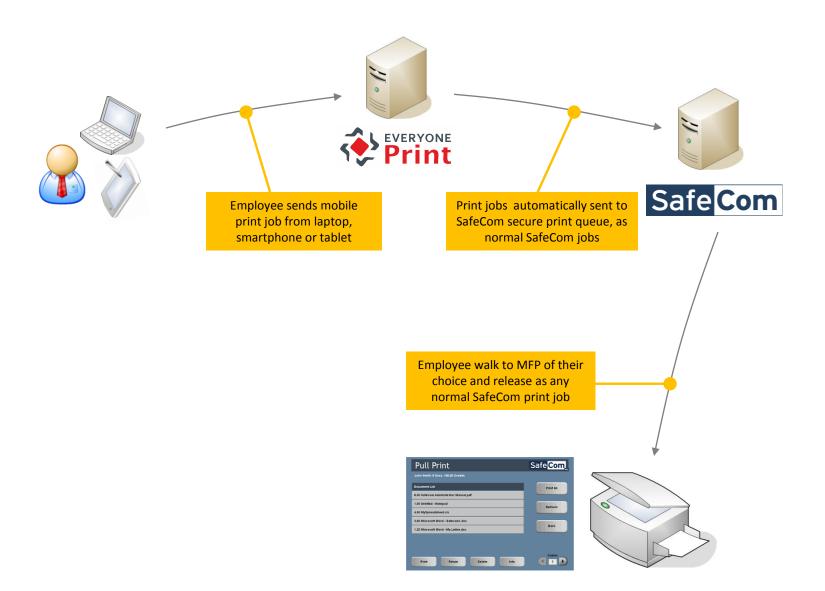

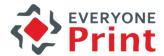

### 2. Visitor/Guest Mobile Print

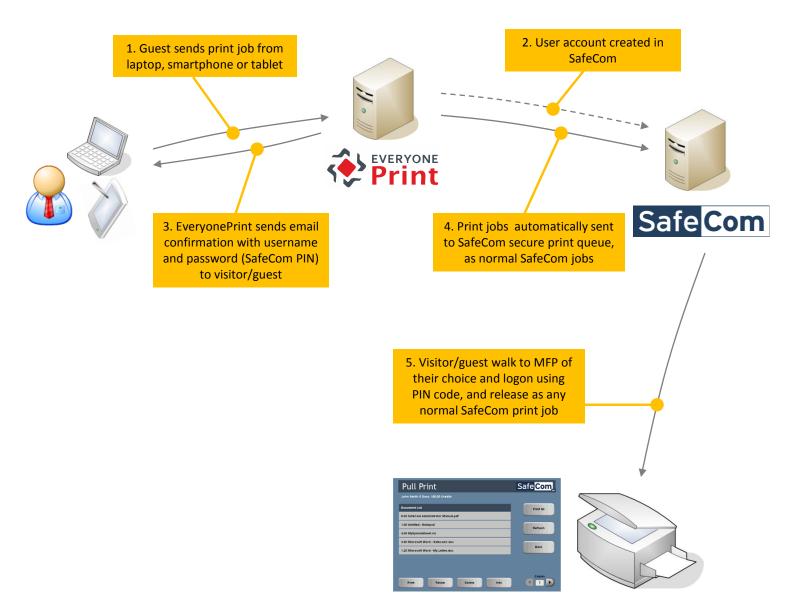

### 2 ways to create a guest account

Print

(both optional, choose the method(s) the customer wants)

- 1. Using a Web-based form
- 2. Automatically via email

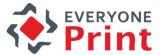

### Creating account via Web form

#### 1. Web form

- 2. Enter email address
- 3. Account created
- 4. Confirmation

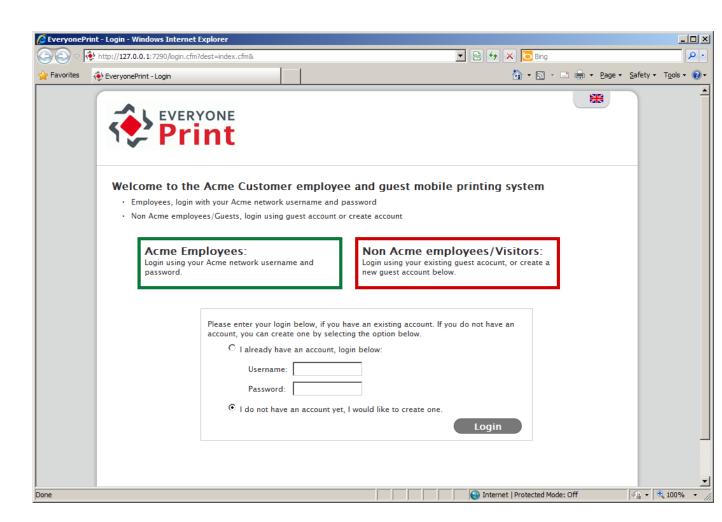

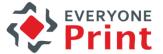

### Enter email address

- 1. Web form
- 2. Enter email address
- 3. Account created
- 4. Confirmation

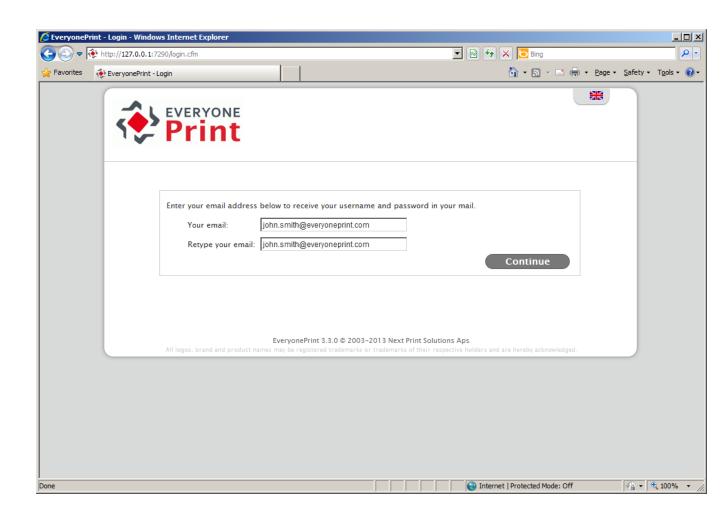

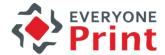

### User account created in SafeCom

- 1. Web form
- 2. Enter email address
- 3. Account created
- 4. Confirmation

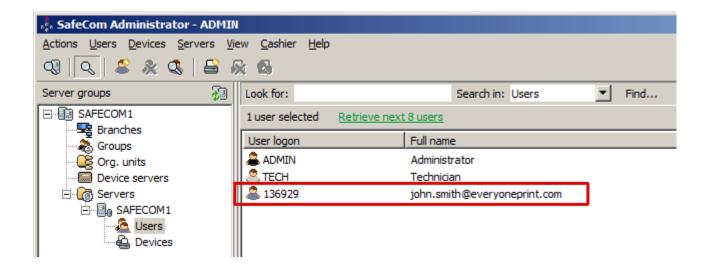

# Confirmation on screen and via email (optional)

- 1. Web form
- 2. Enter email address
- 3. Account created
- 4. Confirmation

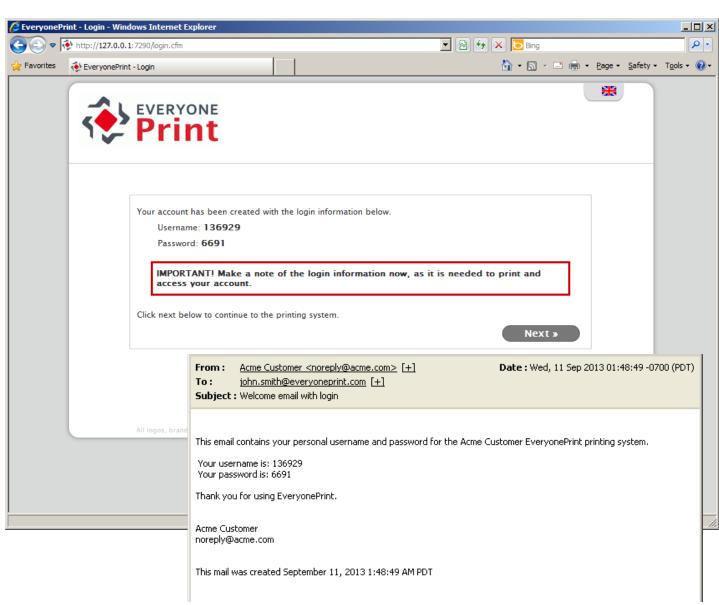

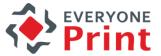

### Creating account via Email

Acme Customer noreply@acme.com

1. Guest sends print job via email from laptop, smartphone or tablet

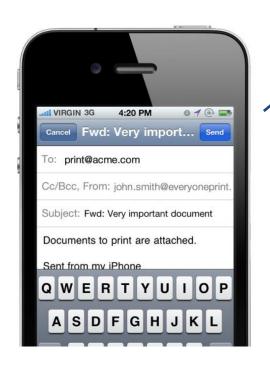

2. Account created in SafeCom

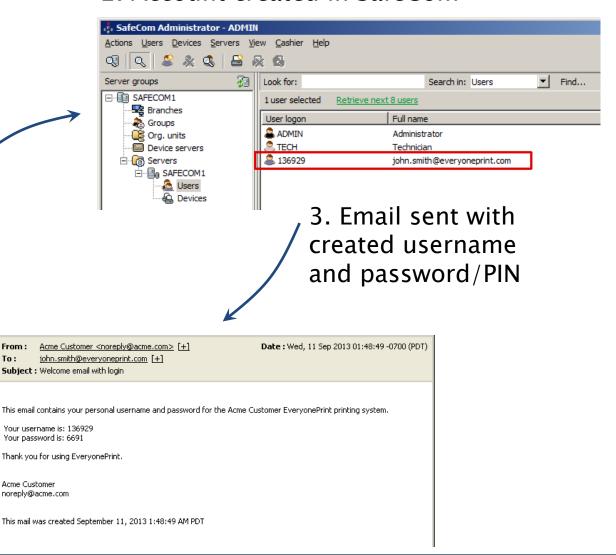

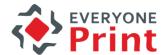

### How to enable in EveryonePrint

- 1. In the root directory of the EveryonePrint installation, open the file eop.xml in a text editor such as Notepad
- 2. Find the entry <edition> and change this to <edition>waccount</edition>
- 3. Find entry <editionacct> and change this to <editionacct> safecom</editionacct>

<mailailowseitreq>true</mailailowseitreq><mailrestrictgomainiist/><maillookupidap por ><edition>waccount</edition><editionacct>safecom</editionacct><mailser size>5</mailimagedeletesize><nrintdefaultdunlex>1</nrintdefaultdunlex><mrintde</p>

- 4. Save the eop.xml file
- 5. Restart EveryonePrint Web service